# **SØG, HENT OG DEL FORLØB I SHAREIT**

meebook.com

# **SØG, HENT OG DEL FORLØB I SHAREIT**

## **INDHOLD**

[FIND SHAREIT](#page-2-0) [TILPAS 'DIN PROFIL'](#page-2-1) [LAD DIG INSPIRERE I SHAREIT](#page-3-0) [SØG EFTER BESTEMTE/SPECIFIKKE FORLØB I SHAREIT](#page-4-0) [KUN FORLØB FRA…](#page-5-0) [FORLØB EGNET TIL SKÆRMFRI UNDERVISNING](#page-5-1) [FUNKTIONEN 'BOGMÆRKE'](#page-6-0) [FØLG OG ANBEFAL EN BRUGER](#page-6-1) [ANBEFAL ET FORLØB TIL DIN KOLLEGA](#page-7-0) [DEL ET FORLØB I SHAREIT](#page-7-1) [SKÆRMFRI UNDERVISNING OG BESKRIVELSE AF FORLØB](#page-8-0) [DIT FORLØB LIGGER I SHAREIT](#page-9-0) [REDIGER ELLER FJERN FORLØB FRA SHAREIT](#page-10-0)

#### <span id="page-2-0"></span>**FIND SHAREIT**

Fra startsiden kan du vælge fanen 'ShareIT', eller du kan komme direkte til et foreslået forløb i ShareIT.

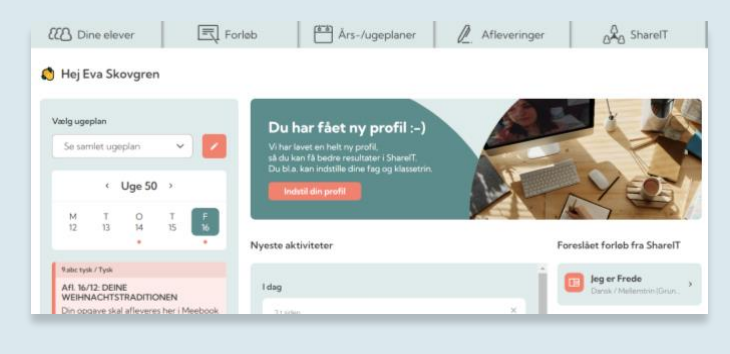

#### <span id="page-2-1"></span>**TILPAS 'DIN PROFIL'**

Du finder adgangen til 'Din profil' i højre hjørne ved tandhjulet.

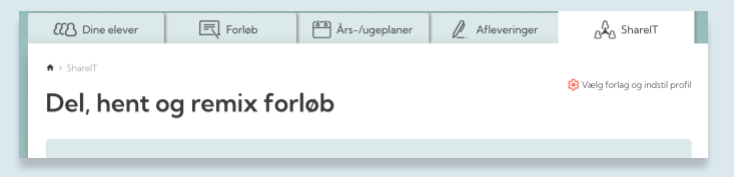

Under fanen "Hvem er du?" kan du besvare nogle spørgsmål vedr. fag, årgange og din anvendelse af Meebook. Det vil målrette/tilpasse din søgning og forbedre dine søgeresultater i ShareIT.

Det er også her, du skal vælge, om du som forfatter på et forløb vil være vist med fornavn, eller om du vil have et anonymt eller selvvalgt alias, når du udgiver forløbet i ShareIT.

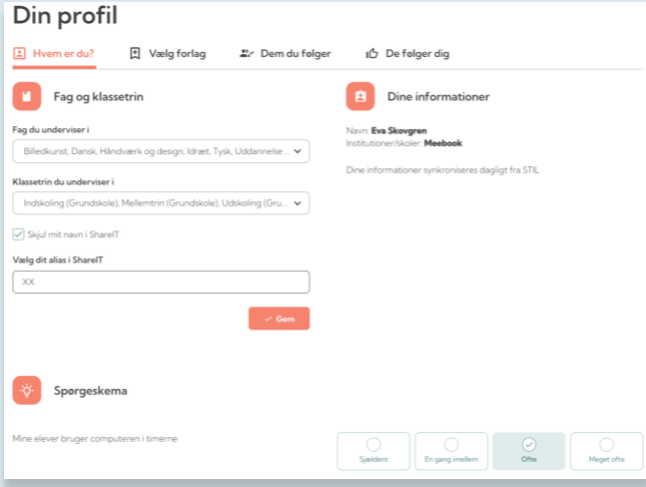

Under fanen 'Vælg forlag' kan du vælge, hvilke forlag og organisationer, du vil se forløb fra, når du søger i ShareIT.

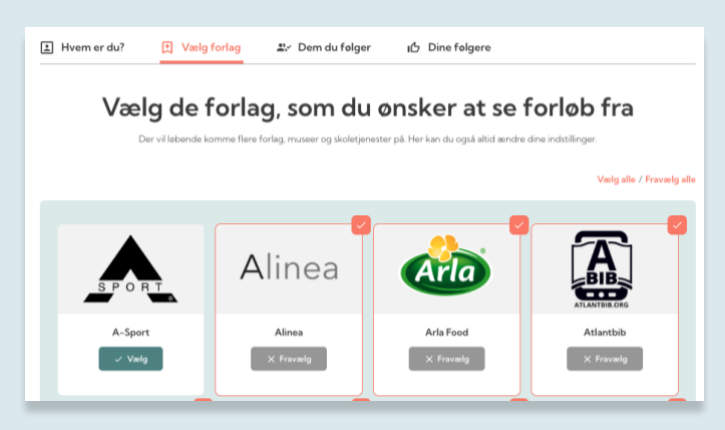

Du kan se visninger af, hvem du følger, og hvem der følger dig, og sortere følgere i fagområder.

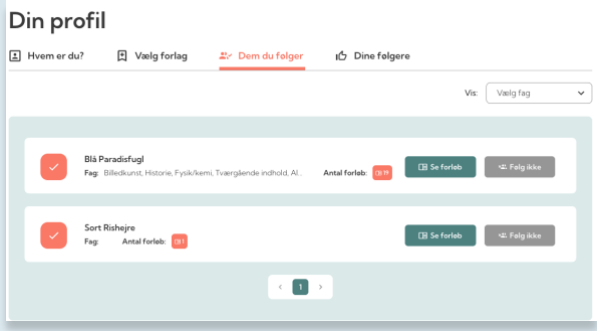

Du kan også finde ´Din profil` øverst til højre på siden.

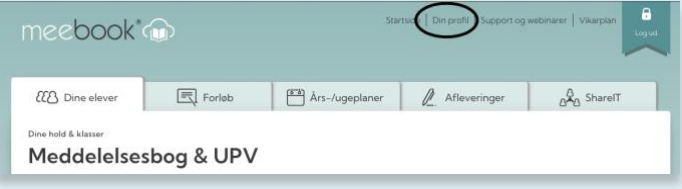

#### <span id="page-3-0"></span>**LAD DIG INSPIRERE I SHAREIT**

Under fanen ShareIT kan du i søgefeltet søge efter emner, temaer eller områder, som du gerne vil/skal arbejde med.

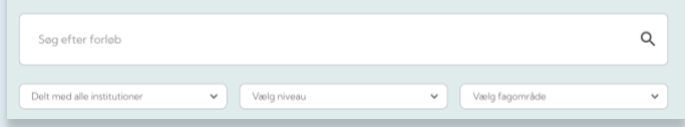

I rullemenuerne kan du tilpasse din søgning til det niveau/klassetrin eller fagområde, du vil søge efter forløb til.

Søgeresultaterne viser sig nu som en række visninger med informationer om afsender, varighed og fag/område.

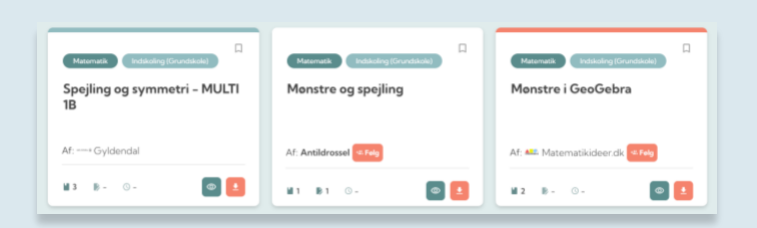

- Forløb fra forlag: Mørk grøn stribe i toppen af forløbet.
- Forløb fra organisationer: Orangerød stribe i toppen af forløbet.
- Forløb fra kollegaer/andre Meebook-brugere: Hvid/ingen stribe i toppen af forløbet.

Du har mulighed for at få vist en forhåndsvisning af forløbet ved at klikke på 'øjet'.

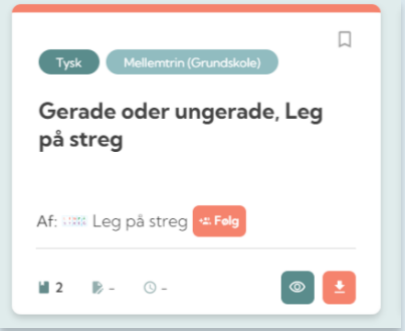

Hvis du vil benytte forløbet, skal du hente det ned i dit eget forløbskartotek ved at klikke på ikonet med pilen ned. Der tages nu en kopi af forløbet, som vil fremgå af din forløbsoversigt (og forløbet åbner). Du kan nu tilpasse forløbet, dele det med et hold eller tilføje det til en årsplan.

#### <span id="page-4-0"></span>**SØG EFTER BESTEMTE/SPECIFIKKE FORLØB I SHAREIT**

Du kan også søge efter forløb til materialer, som du kender i forvejen. I søgefeltet kan du skrive titlen på en roman, et læremiddel eller titlen på et forløb, som du allerede kender fra en fagportal eller et forlag.

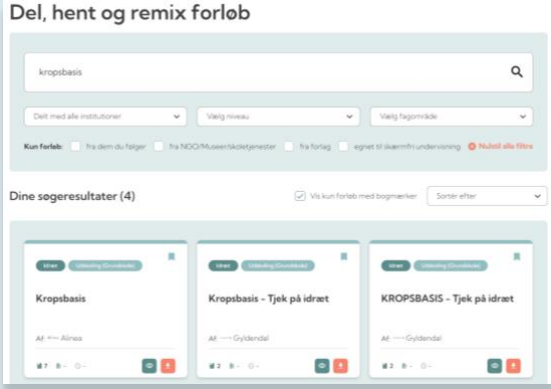

Ved at søge efter bestemte titler får du et allerede forberedt Meebook-forløb med indhold, som du kan arbejde videre med og tilpasse din egen undervisning.

#### <span id="page-5-0"></span>**KUN FORLØB FRA…**

Du kan indsnævre og filtrere din søgning ved at til-/fravælge flueben i mulighederne med 'Kun forløb:'

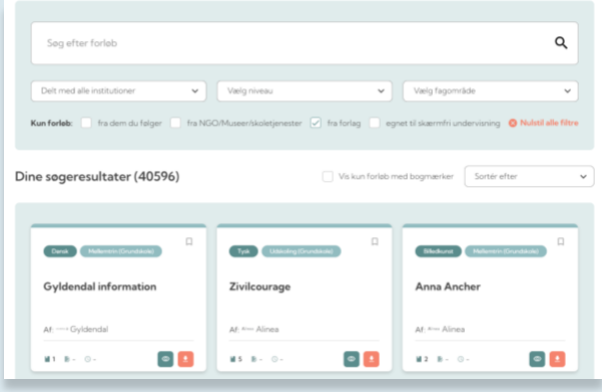

#### <span id="page-5-1"></span>**FORLØB EGNET TIL SKÆRMFRI UNDERVISNING**

Du kan vælge at få vist forløb, som er særligt velegnede til skærmfri undervisning ved at sætte flueben i muligheden 'egnet til skærmfri undervisning'.

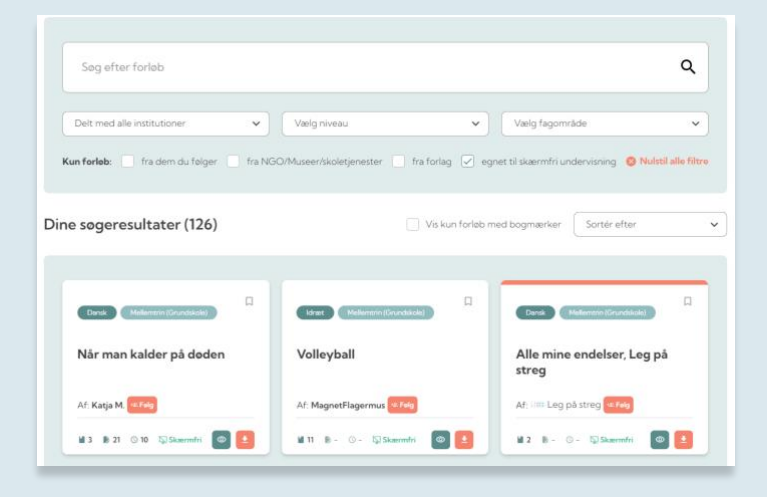

Skærmfri forløb er defineret som forløb, hvor eleverne ikke skal bruge en skærm i deres arbejde. Her findes forløb, hvor der indgår bevægelsesaktiviteter, men også fag-faglige forløb, hvor undervisningen tager udgangspunkt i analoge materialer (romaner eller lærebogsystemer), museumsbesøg eller byvandringer.

#### <span id="page-6-0"></span>**FUNKTIONEN 'BOGMÆRKE'**

Når du i din søgning støder på forløb du gerne vil have vist igen i en samlet visning, skal du markere bogmærket.

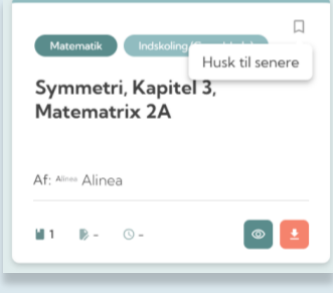

Herefter kan du vælge at sortere din søgning og kun se resultater, som du har markeret med bogmærket.

#### <span id="page-6-1"></span>**FØLG OG ANBEFAL EN BRUGER**

Hvis et forløb er udgivet/delt af en organisation eller en anden Meebook-bruger, kan du vælge at følge denne profil/person på Meebook. Så vil du i fremtiden få besked, når der er nyt fra denne bruger. Du kan også let finde flere forløb fra dem, du følger, i sorteringen af forløbsvisningen.

Du kan også se en liste over dem, du følger, under 'Din profil'.

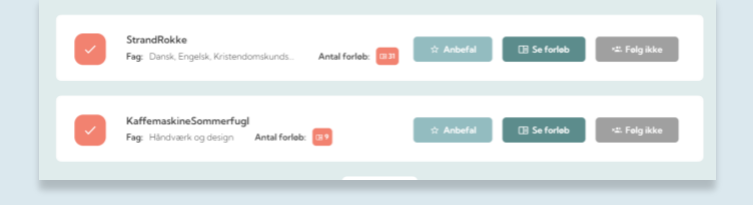

Her kan du også vælge at anbefale forfatteren til en anden Meebook-bruger. Anbefalinger til dig ser du på din startside under aktiviteter.

#### <span id="page-7-0"></span>**ANBEFAL ET FORLØB TIL DIN KOLLEGA**

Du kan dele et forløb med kolleger på to måder. I visningen af forløbet trykker du "Del forløb". Herefter får du to valgmuligheder:

1) Du kan sende et direkte link ved at trykke "Kopier link". Dette link kan du bruge til at dele forløbet uden for Meebook, fx i AULA.

2) Du kan også sende en direkte anbefaling i Meebook, som bliver vist på din kollegas startside. Her kan du vælge mellem kollegaer på din institution eller bruge e-mail eller UNIbrugernavn. Du kan også vælge at anbefale til flere ved at trykke "Anbefal til flere".

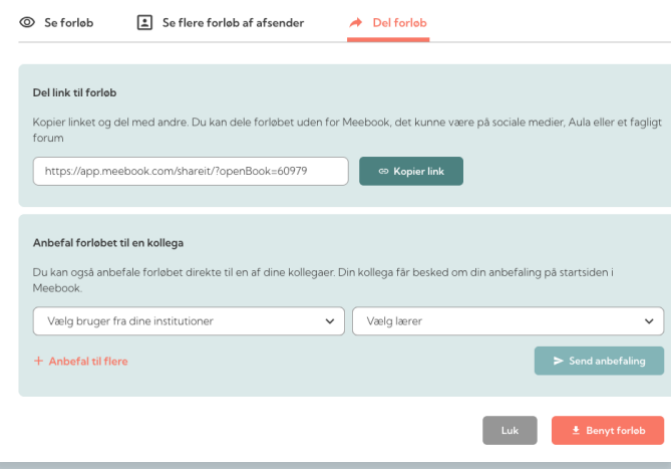

#### <span id="page-7-1"></span>**DEL ET FORLØB I SHAREIT**

Når du ønsker at dele et af dine forløb i ShareIT, kan du gøre det direkte i forløbet.

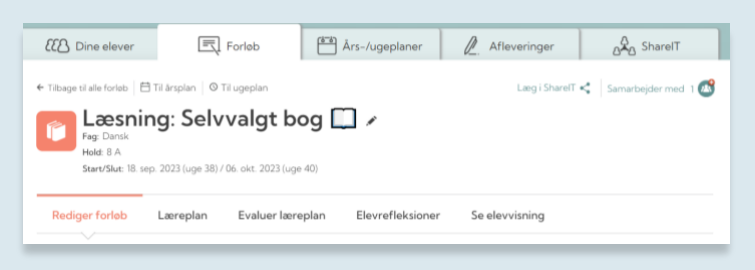

#### <span id="page-8-0"></span>**SKÆRMFRI UNDERVISNING OG BESKRIVELSE AF FORLØB**

Du skal udfylde informationer om forløbets synlighed samt hvilket niveau og hvilke fagområder, forløbet er udarbejdet til. Du kan vælge flere fagområder, hvis forløbet fx er tværfagligt.

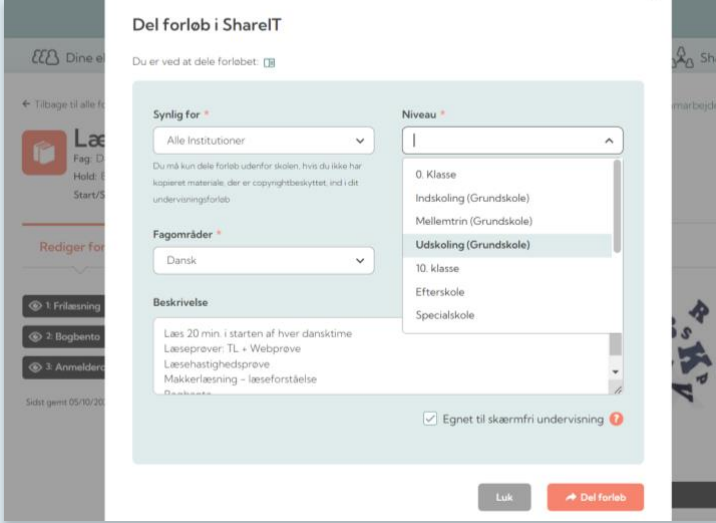

Du kan også markere om forløbet er særligt velegnet til skærmfri undervisning.

Det kan være en god idé at skrive en beskrivelse af dit forløb. Når kolleger anvender søgefeltet i ShareIT, søger de ikke kun på overskrifter og navne på kolleger, men også i beskrivelsen af forløbene.

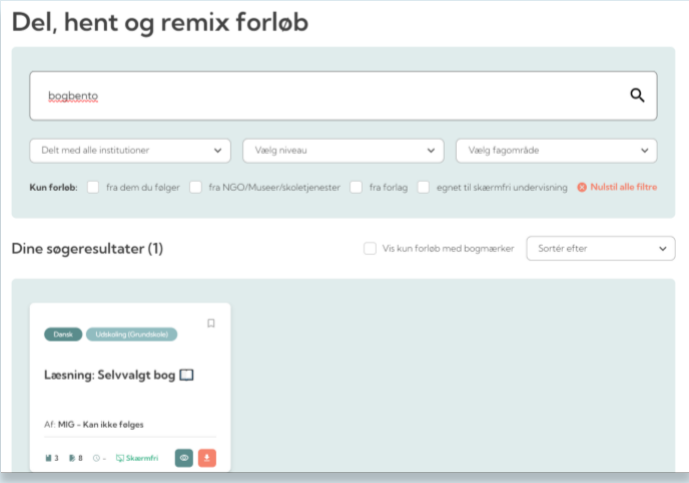

## <span id="page-9-0"></span>**DIT FORLØB LIGGER I SHAREIT**

Du får vist en dialogboks, når dit forløb er lagt i ShareIT.

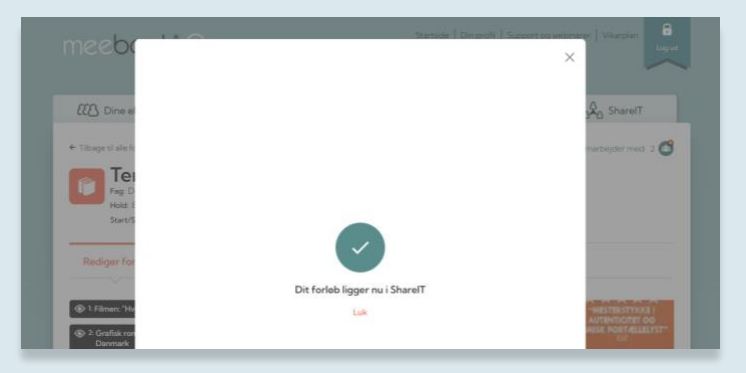

Efterfølgende kan du fremsøge en liste over de forløb, du har lagt op i ShareIT via forløbsoversigten.

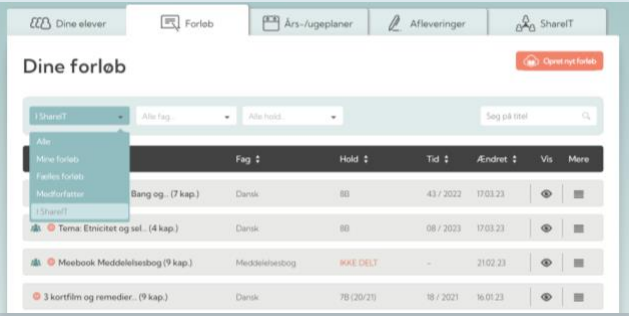

Forløbene er markeret med en orange globus ud for forløbets titel.

## <span id="page-10-0"></span>**REDIGER ELLER FJERN FORLØB FRA SHAREIT**

Hvis du ønsker at redigere eller fjerne et af dine forløb fra ShareIT, skal du benytte funktionen 'Rediger i ShareIT' i toppen af forløbet.

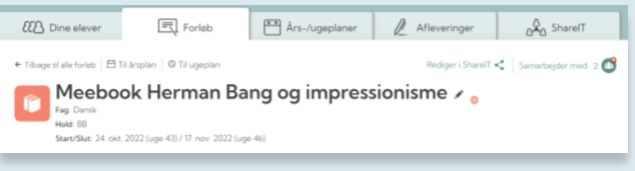

Herefter får du muligheden for at redigere i informationer og beskrivelse af forløbet eller at vælge 'Fjern fra ShareIT'.

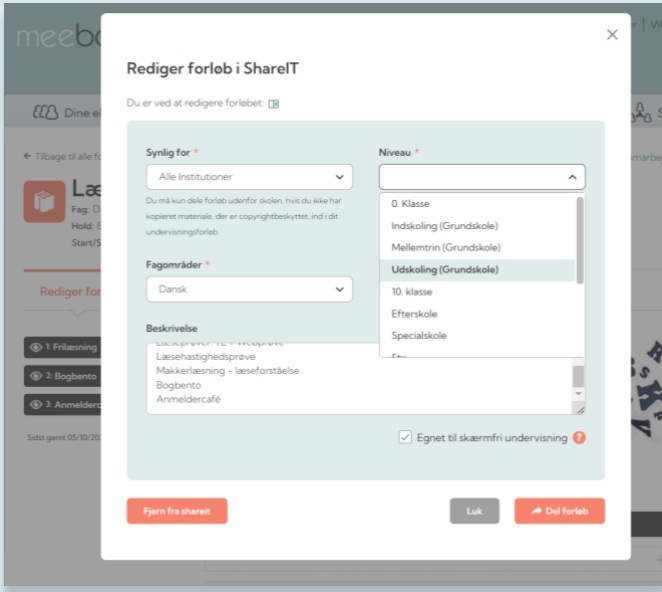

Dit forløb ligger nu ikke længere i ShareIT, og markeringen med orange globus er forsvundet.